## De-registratiestappen begrijpen voor Lost Smart Licensing Reservation Return-code

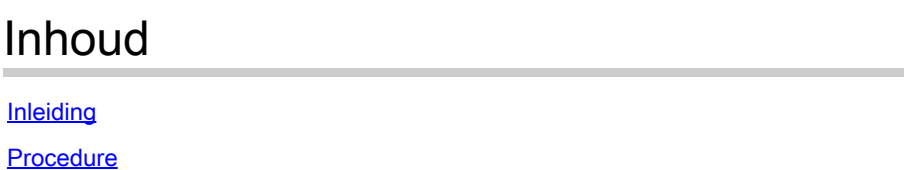

## Inleiding

Dit document beschrijft de procedure om het CyberVision Center uit de Cisco Smart Software Manager te verwijderen wanneer de reserveringscode verloren is.

## Procedure

Tijdens het Center de-register proces (referentie: [stappen naar de-register](/content/en/us/td/docs/security/cyber_vision/publications/Smart-Licensing/Release-4-2-0/b_Cisco_Cyber_Vision_Smart_Licensing_User_Guide/m_Offline_licensing_Smart_Licensing.html)), wordt van de gebruiker verwacht dat hij de gegenereerde reserveringscode kopieert/opslaat en doorgaat met de stappen om licentietekenen te herstellen in Cisco Smart Software Manager (CSSM) met behulp van de eerder gegenereerde code (zie stap 2. in [Stappen naar de-register](/content/en/us/td/docs/security/cyber_vision/publications/Smart-Licensing/Release-4-2-0/b_Cisco_Cyber_Vision_Smart_Licensing_User_Guide/m_Offline_licensing_Smart_Licensing.html)).

Als de gebruiker het kopiëren/opslaan van de gegenereerde reserveringscode heeft gemist, gebruik deze procedure om de code opnieuw op te halen.

Stap 1. Klik in Cisco Cyber Vision op de knop REGISTER.

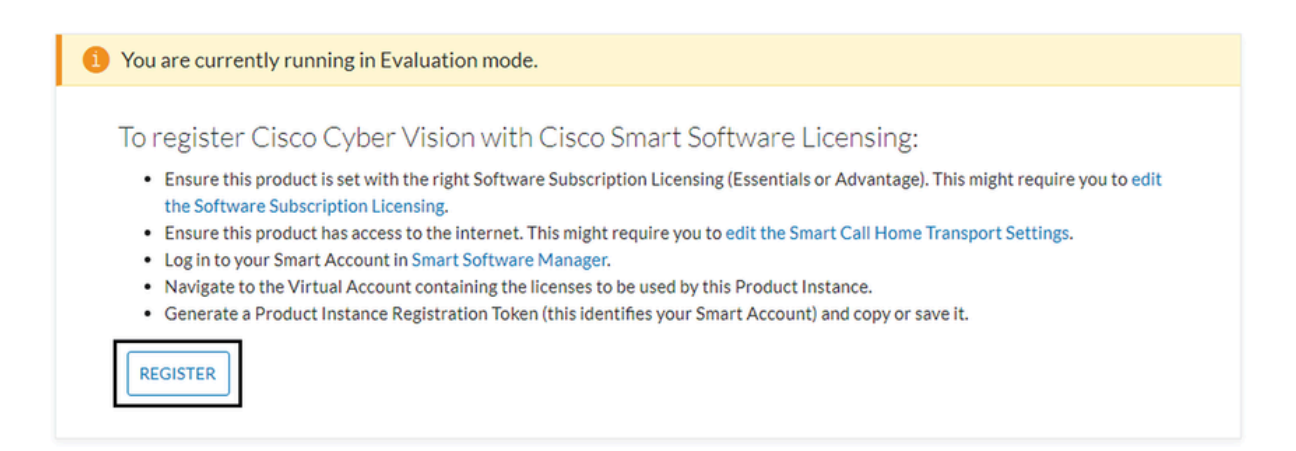

Het venster voor de registratie van productlicenties voor slimme software wordt geopend.

Stap 2. Klik op de link Start hier.

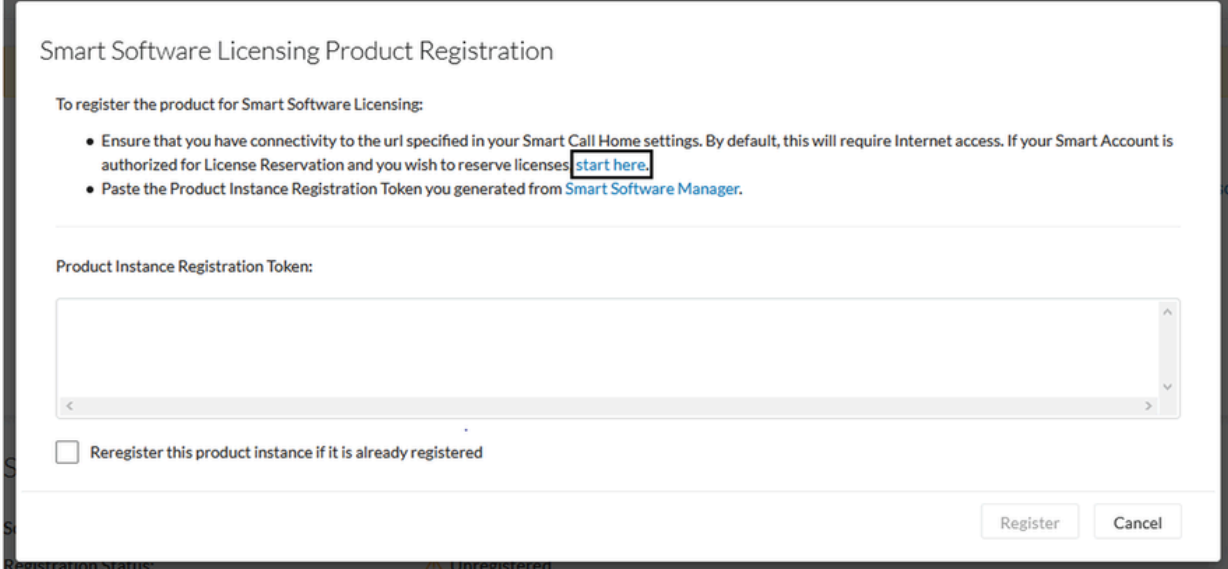

Stap 3. Klik op Ja, Mijn slimme account is Licentiereservering ingeschakeld.

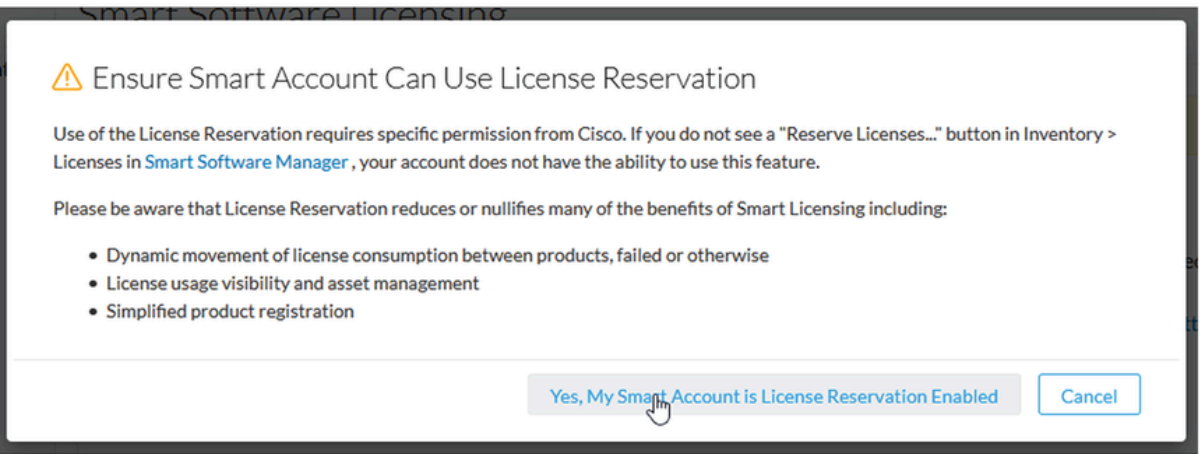

Stap 4. Klik op Generate Reservation Application Code.

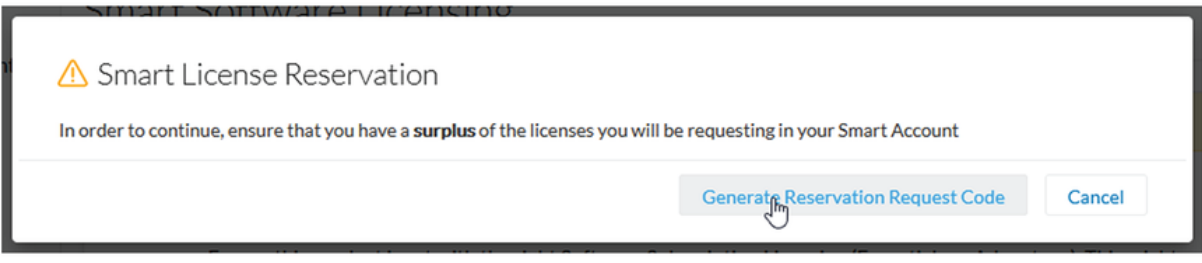

In deze stap wordt de code van uw reserveringsaanvraag weergegeven. Negeer de code en kies de optie Sluiten.

Stap 5. In Cisco Software Central navigeer u naar Inventory > Product Instances en klik u op **productinstantie**. Download de reserveringscode.

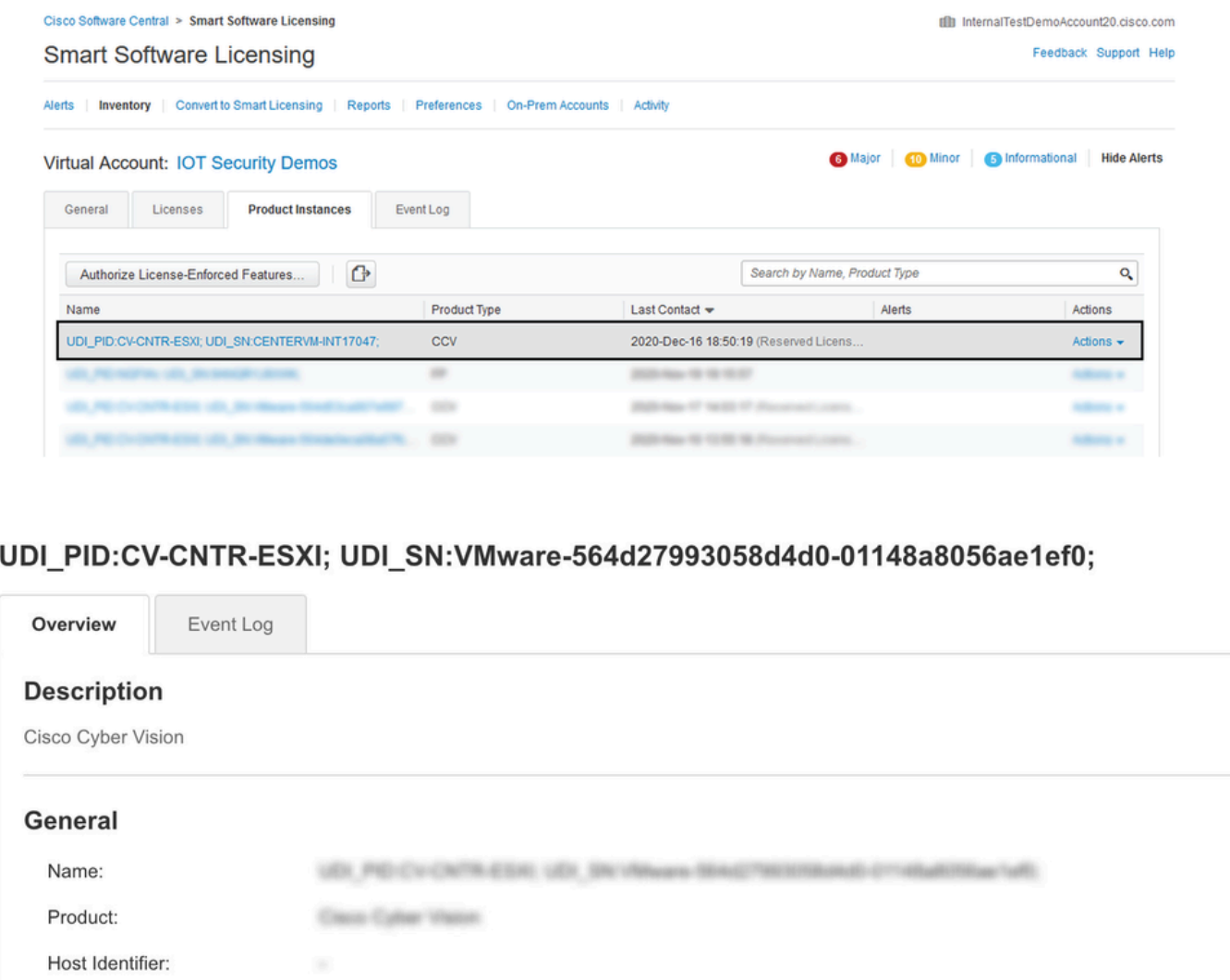

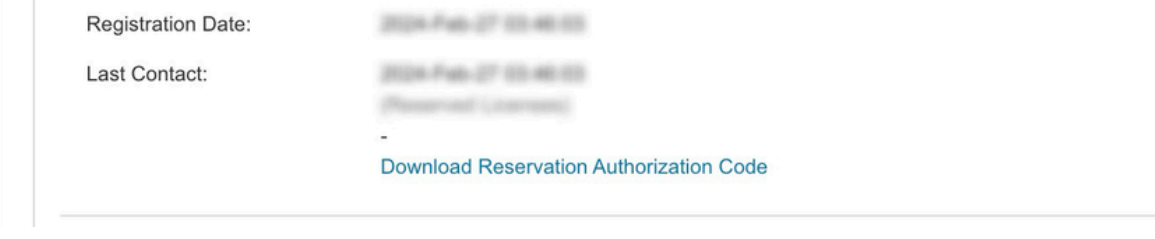

Villages (69)(Christmand) (Traduktridus/off)

Stap 6. Klik op de knop **CyberVision Center GUI** op de **knop** Autorisatiecode **retourreservering**.

CALCASTRA 45340

Cylian Viscon

MAC Address:

Serial Number:

Virtual Account:

PID:

UUID:

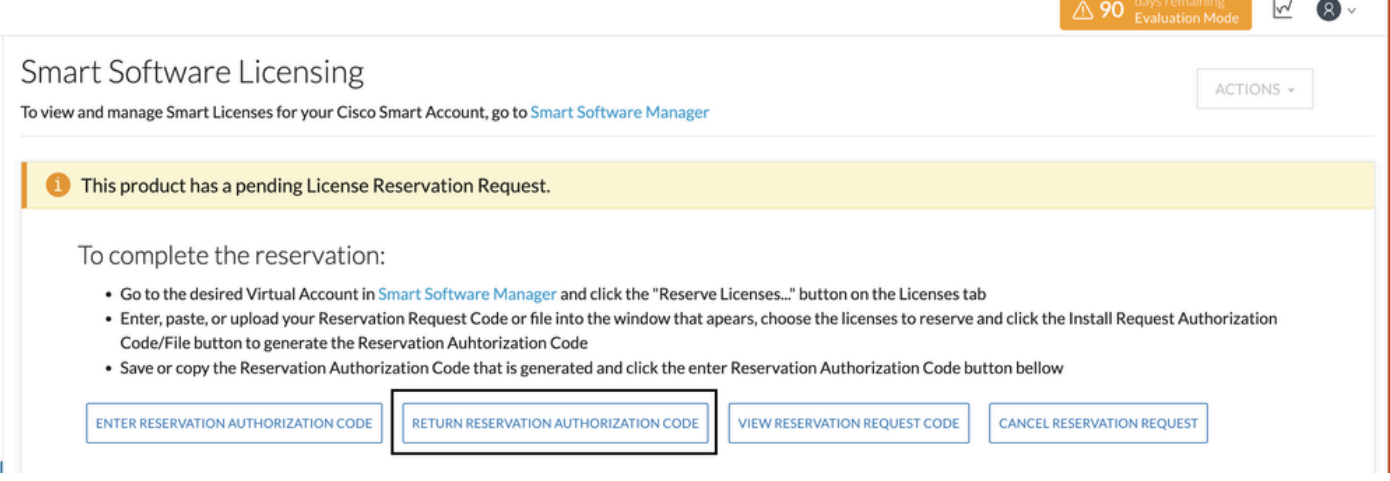

Stap 7. Plakt de code van de reserveringsvergunning die in de vorige stap is gekopieerd.

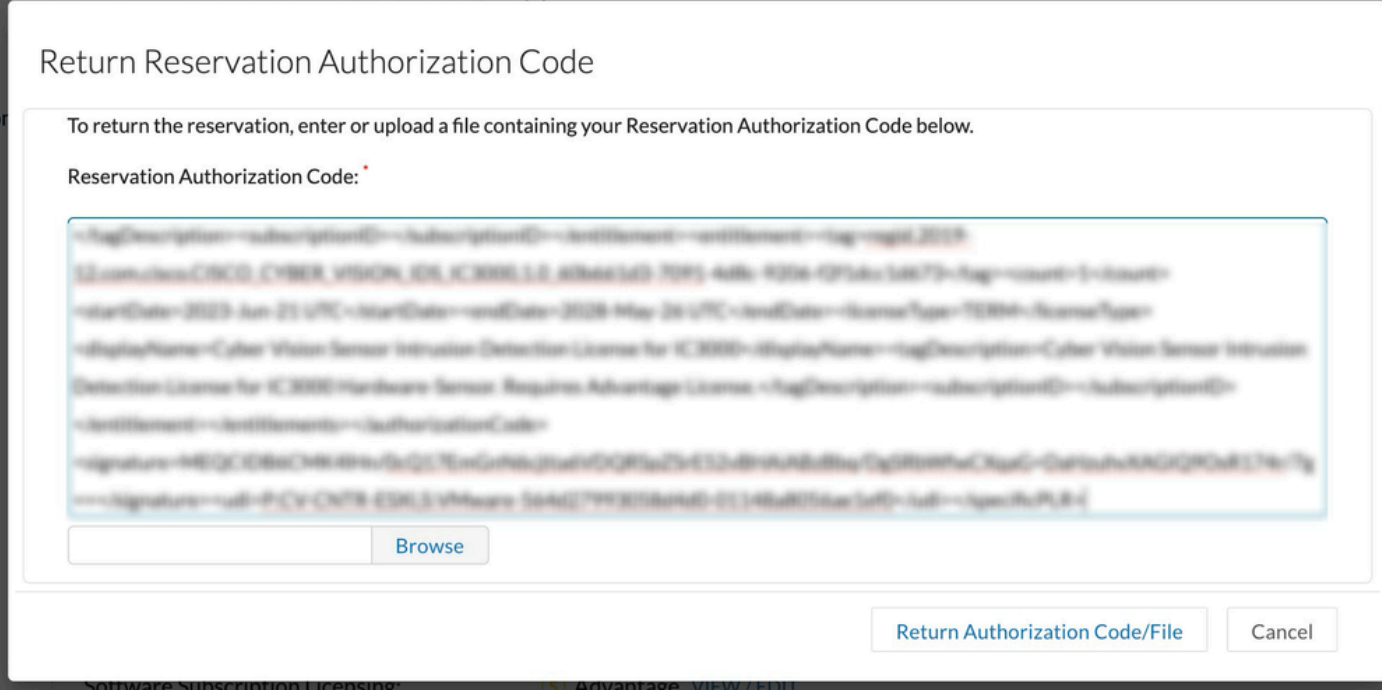

Stap 8. Klik op **Autorisatiecode/bestand retourneren** en wacht tot de code voor retourreservering wordt weergegeven. Zodra weergegeven, kopieert u de code.

Stap 9. Navigeer naar **Inventaris > Product Instanties**, klik op de **acties** optie en kies **Verwijderen...**.

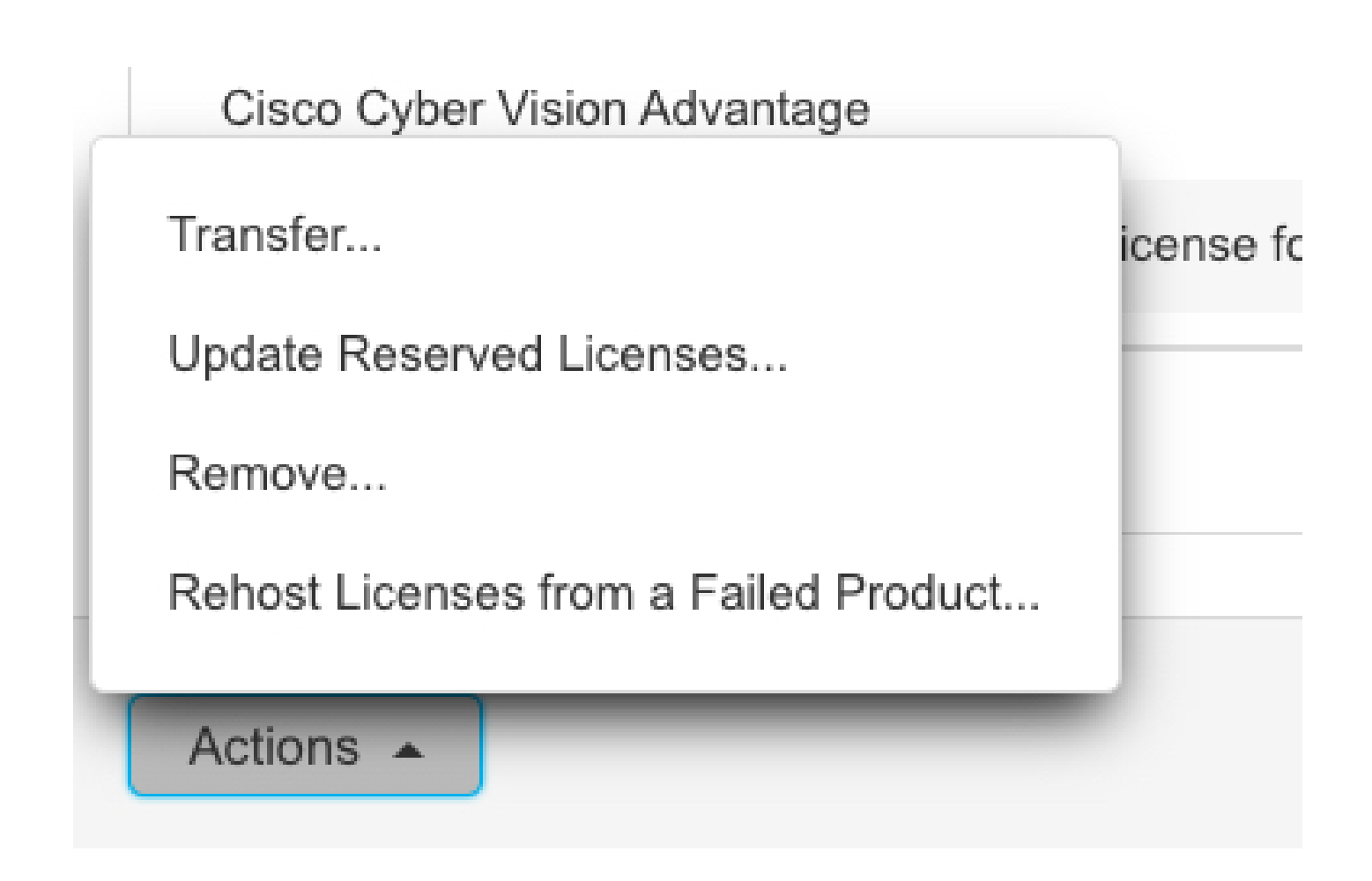

Stap 10. Plakt de code van de retourautorisatie die in de vorige stap is gekopieerd en klik op de optie **Reservering verwijderen**.

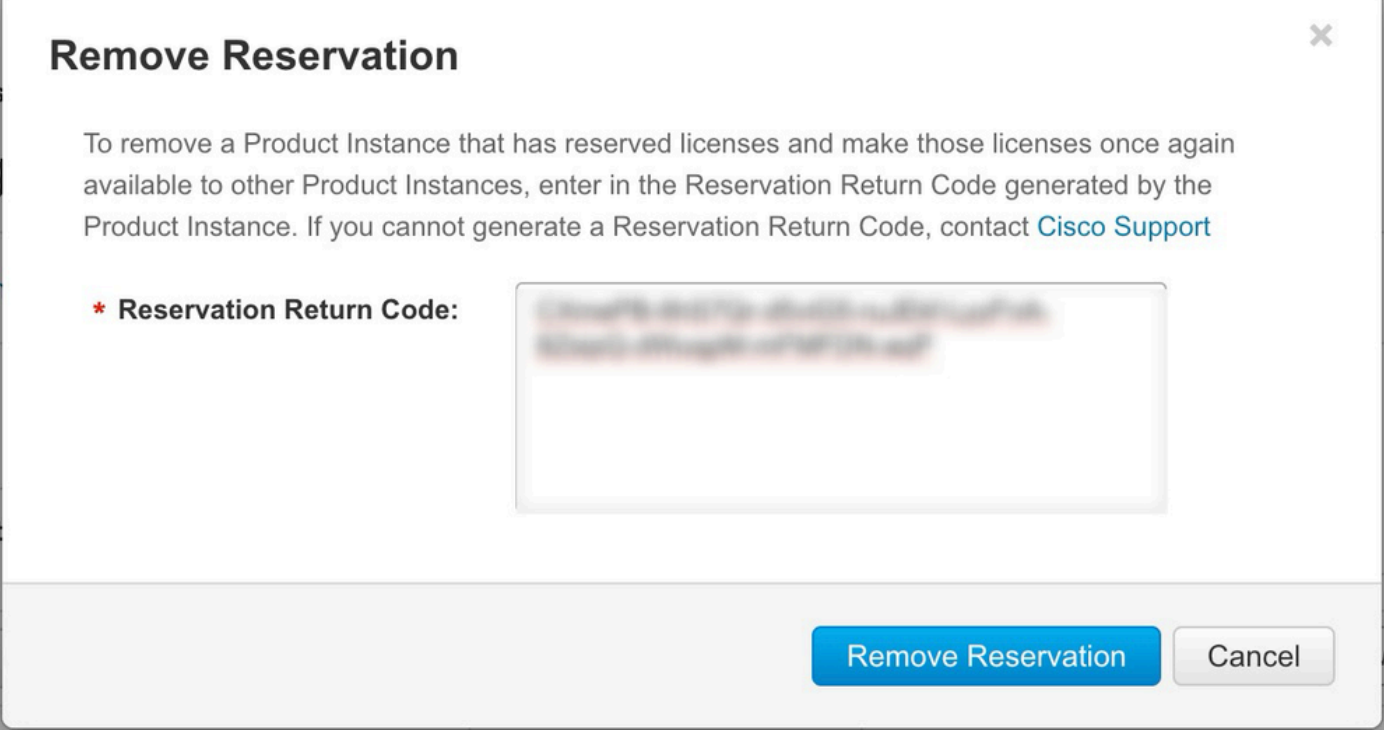

## Over deze vertaling

Cisco heeft dit document vertaald via een combinatie van machine- en menselijke technologie om onze gebruikers wereldwijd ondersteuningscontent te bieden in hun eigen taal. Houd er rekening mee dat zelfs de beste machinevertaling niet net zo nauwkeurig is als die van een professionele vertaler. Cisco Systems, Inc. is niet aansprakelijk voor de nauwkeurigheid van deze vertalingen en raadt aan altijd het oorspronkelijke Engelstalige document (link) te raadplegen.